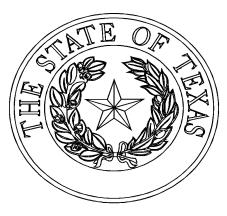

# MHD TAX LIEN DATABASE USER GUIDE RECORDING AND RELEASING TAX LIENS AND UPLOADING TAX LIEN ELECTRONIC FILES

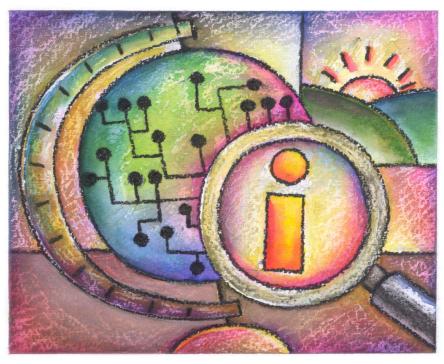

Version 2.0 February 2012

## **Table of Contents**

## I. Getting to Know the Database

## 1. Introduction

Intended Audience Database Requirements Overview

## 2. Getting Started

Accessing the MHD Tax Lien Database Obtaining a User ID Log On Passwords Creating Designee Accounts Log Off

## **II.** Using the Database

- 3. Navigating the Database
- 3.1 Recording Tax Liens
- 3.2 Releasing Tax Liens
- 3.3 Electronically Filing and Releasing Tax Liens

## 4. Frequently Asked Questions

Error Messages and Common Problem/Solutions

5. Glossary of Terms

## I. Getting to Know the Database

#### 1. Introduction

#### Intended Audience

The MHD Tax Lien Database is designed for County Tax Assessor Collector and County Appraisal Districts.

#### Database Requirements

The MHD Tax Lien Database is web based. You can access it through a standard internet connection using a dial up or broadband service. The system is designed for use with Microsoft Internet Explorer 8 web browsers running on a Windows operating system. Use of other browsers or operating systems may result in unpredictable behavior. If necessary, download the appropriate browser software free of charge from the following webpage:

http://www.microsoft.com/windows/ie/default.asp

In your web browser configuration, you may need to enable JavaScript and also the ability to accept "cookies" (these are harmless electronic files placed temporarily on your computer to enhance functionality). These setting are the default for the web browser. Refer to the help system in your browser if you are unsure of its configuration.

Depending on your data needs, the MHD Tax Lien Database may require the Adobe Acrobat Reader plug-in for your browser. This software will allow you to access files in Portable Document Format (PDF) and is free of charge. To download the latest version of Adobe Acrobat Reader, visit the following webpage:

http://www.adobe.com/products/acrobat.readstep2.html

The MHD Tax Lien Database does not require you to install client software on your local machine.

If you have general technical assistance questions, please contact your own technical support staff FIRST. If a question cannot be answered by your technical support staff, please email us at <a href="mailto:ctctaxdatabase@tdhca.state.tx.us">ctctaxdatabase@tdhca.state.tx.us</a>.

#### Overview

The MHD Tax Lien Database allows County Tax Collectors and County Appraisal Districts to manage their own tax liens. Included in the functionality is the ability to view liens, setup and modify your accounts.

(Please review the Glossary of Terms, prior to logging onto the system.)

## 2. Getting Started

## Accessing the MHD Tax Lien Database

To access the MHD Tax Lien Database, open your web browser to the TDHCA Web site, <u>www.tdhca.state.tx.us</u>. On the top right-hand corner of the page, click the Manufactured Housing tab, on the left side of the page click, Tax Lien Information, then click the link for the MHD Tax Lien Database.

The MHD Tax Lien Database webpage contains links to this user guide, the Central Tax Collector (CTC) Account Request Form and the system itself.

#### Obtaining a User ID

To obtain a user account for the MHD Tax Lien Database, you must complete and send into the Department a Collector (CTC) Account Request Form and Access Agreement. You will then be given a CTC account number that will act as your user name, and a password. You may send completed forms to <a href="mailto:ctctaxdatabase@tdhca.state.tx.us">ctctaxdatabase@tdhca.state.tx.us</a> or fax to 512-463-7951.

#### Log On

When you first receive your user name from us, you will be provided with a password to log onto the system. It is recommended that you change your password the first time you log in. See *Passwords* below for more information.

Open your web browser to the MHD Tax Lien Database webpage and click on **Login to MHD Tax Lien Database**. The login box shown in Figure 2-1 will appear.

| Connect to public.t                                                                                                    | dhca.state.tx.us   | ? ×    |  |  |  |  |
|----------------------------------------------------------------------------------------------------|--------------------|--------|--|--|--|--|
|                                                                                                    |                    | P      |  |  |  |  |
| The server public.tdhca.state.tx.us at stage[@Thu, 22 Oct<br>2009 15:14:24] requires a username and password.<br>Warning: This server is requesting that your username and<br>password be sent in an insecure manner (basic authentication<br>without a secure connection). |                    |        |  |  |  |  |
| User name:                                                                                                    | 2                  | •      |  |  |  |  |
| Password:                                                                                                    |                    |        |  |  |  |  |
|                                                                                                    | Remember my passwo | rd     |  |  |  |  |
|                                                                                                    |                    |        |  |  |  |  |
|                                                                                                    | ОК                 | Cancel |  |  |  |  |
|                                                                                                    | E' 0.1             |        |  |  |  |  |

Figure 2-1

Enter your user name (CTC # with dashes) and password, and then click **OK** to access the system.

## Passwords

Passwords should contain eight characters, with at least one special character (symbol) and a number. Passwords are confidential and should never be shared except as authorized.

If you lose or forget your password, contact us at <u>ctctaxdatabase@tdhca.state.tx.us</u>. The current contact information is maintained on the MHD Tax Lien Database webpage.

To change your password, click the **Change Password** link on the navigation bar. The change password box shown in Figure 2-2 will appear. User name will already be provided, enter old password and new password and then click **Update**.

|                  | Modify the Password for A | count:                    |
|------------------|---------------------------|---------------------------|
| USERNAME         | CTC-000-08                |                           |
| New Password     |                           | Enter up to 25 characters |
| Confirm Password |                           |                           |

#### Change Password

Figure 2-2

## Creating Designee Accounts

Once you have logged into your account you can set up Designee Accounts under your CTC account. These accounts are to be managed by your office. Adding these accounts will allow entities you collect for to release their own liens.

To add a Designee Account, click the **Account Management** link on the navigation bar. The account management box shown in Figure 2-3 will appear.

#### Account Management

CTC-000-08 currently has no accounts to manage.

Create Account

Figure 2-3

Click on the +**Create User Account** and the box will appear as shown in Figure 2-4.

#### Create Account

| Create Account:                           |                           |  |  |  |  |
|-------------------------------------------|---------------------------|--|--|--|--|
| Username TUC00001321                      |                           |  |  |  |  |
| New Password                              | Enter up to 25 characters |  |  |  |  |
| Confirm Password                          |                           |  |  |  |  |
| Account Active? 🔽 (Uncheck to disable the | e account.)               |  |  |  |  |

SAVE Figure 2-3

This assignment and account information should be kept for your records. Keep in mind creating this account allows this entity to release any lien filed by your CTC account. You will then assign a Password and type it twice, and click **Save**.

Once a Designee Account has been created you can disable it by simply removing the check mark in the box provided.

## Logging Off

To log off, click the Logout link on the navigational bar. Logging off prevents unauthorized access from an unattended machine and will take you back to the MHD Tax Database website.

## **II.** Using the Database

## 3. Navigating the Database

This user guide has two major sections. "Recording" Tax Lien Procedures and "Releasing" Tax Lien Procedures. It is important to understand these terms as they relate to the system.

## 3.1 Recording Tax Liens

Once you have logged into the database, the screen in Figure 3.1-1 will appear. This screen will display your county name with your CTC account number on the navigational bar.

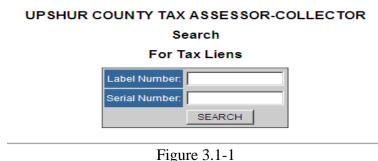

1 iguie 5.1 i

You will then enter the label number or serial number. Keep in mind that the label must be ten characters long, consisting of three letters and seven numerals. If you do not provide the correct data the error message box in Figure 3.1-2 will appear. Click **OK** and try again.

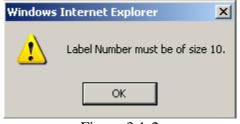

Figure 3.1-2

Once you have entered the correct home information click **SEARCH**. You should see "Retrieving Data" as see in Figure 3.1-3 while the system looks for liens.

#### UPSHUR COUNTY TAX ASSESSOR-COLLECTOR

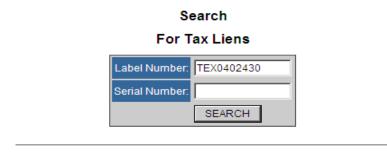

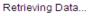

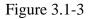

**Note: if the home is NOT titled in our system,** the following box will appear. As seen in Figure 3.1-4 Select "Add Tax Lien Without a Home Record" so the lien can be filed with the Department.

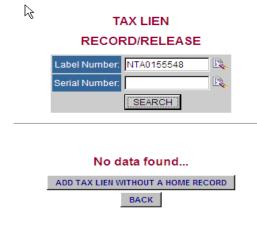

Figure 3.1-4

Enter in the required information and select "Create Tax Lien." As see in Figure 3.1-5. Repeat until all liens are filed using ID numbers of CTC number. You must complete ALL of the entry.

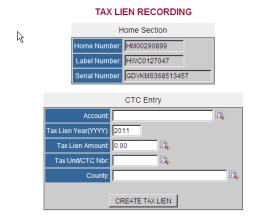

Figure 3.1-5

After the system has found the home information you will see Home List as seen in Figure 3.1-6. Should the system find more than one home with the information you provided, you will select the one that is correct.

| UPSHUR COUNTY TA                                | XASSESSOR-COLLECTOR      |                      |  |  |  |  |  |  |
|-------------------------------------------------|--------------------------|----------------------|--|--|--|--|--|--|
| s                                               | Search                   |                      |  |  |  |  |  |  |
| For                                             | Tax Liens                |                      |  |  |  |  |  |  |
| Label Number<br>Serial Number                   | TEX0402430               |                      |  |  |  |  |  |  |
| н                                               | ome List                 |                      |  |  |  |  |  |  |
| Label Number 🔽 🛛 Serial Number 🔽 🛛 Owner Name 🛣 | Owner Full Address 🔽     | City 🔽 State 🔽 Zip 🛣 |  |  |  |  |  |  |
| TXLRFAG418606357 SWARTZ & BROUGH, INC           | 2600 VIA FORTUNA STE 360 | AUSTIN TX 78746      |  |  |  |  |  |  |
| GO BACK                                         |                          |                      |  |  |  |  |  |  |

Figure 3.1-6

If you have received the Home List, click the label number. You will then be taken to the screen in Figure 3.1-7 which will display any liens that can be released as well as liens that have been previously released and/or recorded. Should you need to modify your county list please send us an update by using the CTC Account Request form to ctctaxdatabase@tdhca.state.tx.us.

Click "Create Tax Lien: As seen in Figure 3.1-7

|            |                                                                                    |                 | Т                             | AX LIENS             |                 |            |          |              |  |
|------------|------------------------------------------------------------------------------------|-----------------|-------------------------------|----------------------|-----------------|------------|----------|--------------|--|
|            | TAX PAYER DETAILS                                                                  |                 |                               |                      |                 |            |          |              |  |
| HOME NBR   | LABEL NUMBER                                                                       | SERIAL NUMBER   | OWNER NAME                    | OWNER FUI            | LL ADDRESS      | CITY STATE | E ZIP EL | ECTION TYPE  |  |
| HM00290899 | HWC0127047                                                                         | GDVKMS368513457 | MARK S. ROTH<br>JULIA K. ROTH | RT 2 BOX 437         |                 |            |          | PPUD         |  |
|            | Select all                                                                         |                 |                               |                      |                 |            |          |              |  |
|            |                                                                                    |                 | ACTI                          | IVE TAX LIENS        |                 |            |          |              |  |
| TAX YEAR   | LIEN DATE                                                                          | RELEASED DA     | TE TAX                        | ID CTC T             | AX LIEN NAME    | ACCOUN     | T        | AMOUNT(\$)   |  |
|            |                                                                                    | No              | o unpaid tax I                | ien records were     | e found         |            |          |              |  |
|            |                                                                                    |                 |                               |                      |                 |            |          | Select all 🗖 |  |
|            |                                                                                    |                 | RELEA                         | SED TAX LIENS        |                 |            |          |              |  |
| TAX YEAR   | LIEN DATE R                                                                        | RELEASED DATE   | RELEASED BY                   | TAX ID CTC           | TAX LIEN NAME   | ACC        | OUNT     | AMOUNT(\$)   |  |
|            |                                                                                    | No              | released tax                  | lien records wer     | e found         |            |          |              |  |
|            | No records were found that match your search criteria                              |                 |                               |                      |                 |            |          |              |  |
|            | Tax liens that have been issued a SOL (title) after release cannot be re-instated. |                 |                               |                      |                 |            |          |              |  |
|            |                                                                                    | CREATE TAX LIEN | RELEASE/RE                    | -INSTATE TAX LIEN(S) | DELETE TAX LIEN | (S)        |          |              |  |
|            |                                                                                    | Ů               | Fi                            | igure 3.1-7          |                 |            |          |              |  |

Enter in the required information and select "Create Tax Lien." Repeat until all liens are filed using ID numbers of CTC number. You must complete ALL of the entry. As seen in Figure 3.1-8

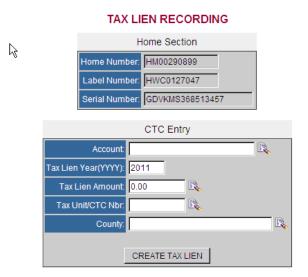

Figure 3.1-8

#### 3.2 Releasing Tax Liens

Once you have logged into the database, the screen in Figure 3.2-1 will appear. This screen will display your county name with your CTC account number on the navigational bar.

#### UPSHUR COUNTY TAX ASSESSOR-COLLECTOR Search For Tax Liens Label Number: Serial Number:

Figure 3.2-1

SEARCH

You will then enter the label number or serial number. Keep in mind that the label must be ten characters long, consisting of three letters and seven numerals. If you do not provide the correct data the error message box in Figure 3.2-2 will appear. Click OK and try again.

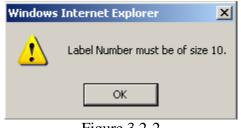

Figure 3.2-2

Once you have entered the correct home information click SEARCH. You should see "Retrieving Data" as see in Figure 3.2-3 while the system looks for liens.

| UPSHUR COUNTY TAX ASSESSOR-COLLECTOR              |
|---------------------------------------------------|
| Search                                            |
| For Tax Liens                                     |
| Label Number: TEX0402430<br>Serial Number: SEARCH |
| Retrieving Data                                   |

Figure 3.2-3

After the system has found the home information you will see Home List as seen in Figure 3.2-4. Should the system find more than one home with the information you provided, you will select the one that is correct.

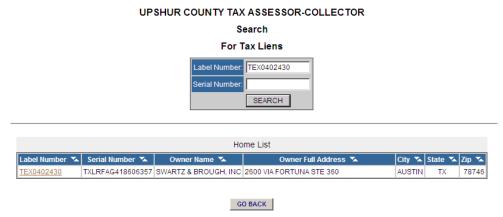

Figure 3.2-4

Once you have received the Home List, click the label number. You will then be taken to the screen in Figure 3.2-5 which will display any liens that can be released as well as liens that have been previously released, providing you with a complete home tax lien history. Keep in mind that you will only be able to release lien for entities that you collect for. This list of entities was provided by you at the conception of your account. Should you need to modify your county list please send us an update by using the CTC Account Request form to <a href="mailto:ctctaxdatabase@tdhca.state.tx.us">ctctaxdatabase@tdhca.state.tx.us</a>.

| COUNTY TAX LIEN                                    |            |                                                                                 |        |                    |                                     |         |          |            |        |  |  |  |
|----------------------------------------------------|------------|---------------------------------------------------------------------------------|--------|--------------------|-------------------------------------|---------|----------|------------|--------|--|--|--|
| (Changes will be posted in approximately 24 hours) |            |                                                                                 |        |                    |                                     |         |          |            |        |  |  |  |
| Home Address                                       |            |                                                                                 |        |                    |                                     |         |          |            |        |  |  |  |
|                                                    | Home ID    | Home ID Label Number Serial Number Owner Name Owner Full Address City State Zip |        |                    |                                     |         |          |            |        |  |  |  |
|                                                    | HM00325961 | TEX0402573                                                                      |        | BETTY EDWAR        | DS P. O. BOX 73                     |         | DAMON TX | 77430      |        |  |  |  |
|                                                    |            |                                                                                 |        |                    |                                     |         |          |            | -      |  |  |  |
|                                                    |            |                                                                                 |        |                    |                                     |         |          | Select     | tall 🕅 |  |  |  |
|                                                    |            |                                                                                 |        |                    | LIEN DETAILS                        |         |          |            |        |  |  |  |
| TAX Year                                           | LIEN Date  | e Release D                                                                     |        | TAX ID             | TAX LIEN Name                       |         | Account  | Amount(\$) |        |  |  |  |
| 2008                                               | 03/10/2009 |                                                                                 | CT     | FC-000-58          | BRAZORIA COUNTY TAX OFFIC           | E 96503 | 112415   | 166.76     |        |  |  |  |
| TAX Year                                           | LIEN Date  | Release Date                                                                    | T/     | AX ID              | D TAX LIEN DETAILS<br>TAX LIEN Name | Ac      | count    | Amount(\$  | 5)     |  |  |  |
| 2000                                               | 05/14/2001 | 07/11/2005                                                                      | 230-00 |                    | IUR COUNTY                          | R76686  | count    | 193.06     | 1      |  |  |  |
| 2000                                               | 05/14/2001 | 07/11/2005                                                                      | 230-20 | UPSH               | IUR COUNTY RURAL FIRE               | R76686  |          | 9.33       |        |  |  |  |
| 2000                                               | 05/14/2001 | 07/11/2005                                                                      | 230-90 | 16-02 NEW<br>DISTR | DIANA INDEPENDENT SCHOOL<br>RICT    | R76686  |          | 446.49     |        |  |  |  |
| 2004                                               | 07/11/2005 | 01/18/2008                                                                      | 230-00 | 0-00 UPSH          | IUR COUNTY                          | R76686  |          | .00        |        |  |  |  |
| 2004                                               | 07/11/2005 | 01/18/2008                                                                      | 230-20 | 1-43               | IUR COUNTY RURAL FIRE<br>RICT #1    | R76686  |          | .00        |        |  |  |  |
| 2004                                               | 07/11/2005 | 01/18/2008                                                                      | 230-90 | 6-02 NEW           | DIANA INDEPENDENT SCHOOL<br>RICT    | R76686  |          | .00        |        |  |  |  |
| 2005                                               | 05/05/2006 | 01/18/2008                                                                      | 230-00 | 0-00 UPSH          | IUR COUNTY                          | R76686  |          | .00        |        |  |  |  |
| 2005                                               | 05/05/2006 | 01/18/2008                                                                      | 230-20 | DISTR              | IUR COUNTY RURAL FIRE<br>RICT #1    | R76686  |          | .00        |        |  |  |  |
| 2005                                               | 05/05/2006 | 01/18/2008                                                                      | 230-90 | 6-02 NEW           | DIANA INDEPENDENT SCHOOL            | R76686  |          | .00        |        |  |  |  |
|                                                    |            |                                                                                 |        | Figu               | ure 3.2-5                           |         |          |            |        |  |  |  |

Review the list of liens and select the liens that you wish to release in the Tax Lien Detail by placing a check mark on the box to the right, as seen in Figure 3.2-6, then click **Release/Re-Instate Tax Lien(s).** 

| COUNTY TAX LIEN                                    |
|----------------------------------------------------|
| (Changes will be posted in approximately 24 hours) |

|         |                    |                  | Home             | Address                               |          |            |   |
|---------|--------------------|------------------|------------------|---------------------------------------|----------|------------|---|
| Ho      | me ID Label Numb   | er Serial Number | Owner Name       | Owner Full Address                    | City     | State Zip  |   |
| нмоо    | 0332606 TEX0404380 | ĸ                | ENNETH Q. WILKES | 1242 KARNES ROAD, LOT 104 29          | LONGVIEV | V TX 75604 |   |
|         |                    |                  |                  |                                       |          | Select al  |   |
|         |                    |                  | TAX LIEN         | I DETAILS                             |          |            |   |
| AX Year | LIEN Date          | Release Date     | TAX ID           | TAX LIEN Name                         | Account  | Amount(\$) |   |
| 1       | 08/21/1992         |                  | 230-902-02       | GILMER INDEPENDENT SCHOOL<br>DISTRICT |          | .00        |   |
| 1       | 08/21/1992         |                  | 230-102-03       | CITY OF GILMER                        |          | .00        | ~ |
| 1       | 08/21/1992         |                  | 230-000-00       | UPSHUR COUNTY                         |          | .00        |   |
| 1       | 08/21/1992         |                  | 230-000-00       | UPSHUR COUNTY                         |          | .00        | ~ |
| 2       | 07/29/1993         |                  | 230-000-00       | UPSHUR COUNTY                         |          | .00        |   |
| 3       | 06/17/1994         |                  | 230-000-00       | UPSHUR COUNTY                         |          | .00        | • |
| 5       | 05/30/1996         |                  | 230-000-00       | UPSHUR COUNTY                         | R71777   | .00        |   |
| 5       | 05/30/1996         |                  | 230-902-02       | GILMER INDEPENDENT SCHOOL<br>DISTRICT | R71777   | .00        | V |
| 7       | 06/10/2008         |                  | 230-102-03       | CITY OF GILMER                        | 71777    | 1.67       |   |
|         | 06/14/2009         |                  | 230-102-03       | CITY OF GILMER                        | 71777    | 9.47       |   |

Figure 3.2-6

You will then see the box in Figure 3.2-7 appear as the database is saving your request.

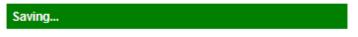

Figure 3.2-7

If your request was successful, you will be redirected back to the County Tax Lien screen as seen in Figure 3.2-8 which you will notice lists the liens you selected have moved down to the Released Tax Lien Details. You may also process all liens outstanding by using the Select All button in the top right-hand corner.

| RELEASED TAX LIEN DETAILS                                                                                         |                                                                                                    |            |            |                 |                 |       |  |  |  |
|----------------------------------------------------------------------------------------------------|----------------------------------------------------------------------------------------------------|------------|------------|-----------------|-----------------|-------|--|--|--|
| TAX Year                                                                                                    | (Year LIEN Date Release Date TAX ID TAX LIEN Name Account                                                                                                    |            |            |                 |                 |       |  |  |  |
| 1998                                                                                                    | 01/31/1999                                                                                                    | 04/02/2001 | 232-000-00 | UVALDE COUNTY   | t0008000850     | 17.76 |  |  |  |
| 2003                                                                                                    | 09/28/2005                                                                                                    | 10/26/2009 | 071-102-03 | CITY OF EL PASO | 02MH00000000470 | .00   |  |  |  |
| Tax liens that have been issued a SOL (title) after release cannot be re-instated. RELEASE/RE-INSTATE TAX.LIEN(S) |                                                                                                    |            |            |                 |                 |       |  |  |  |
| ctctaxdatabas                                                                                                    | ELEASE/RE-INSTATE TAKLIEN(5)<br>einstatement of liens from prior tax years can only be made with in the same business day. If this deadline has passed, please contact us an<br>ctaxdatabase@tdhca.state.bx.us and provide us with a complete detail of the circumstances surrounding the release error. Please note, taxes released in error<br>uring the current filing year may be reinstated prior to the filing deadline." |            |            |                 |                 |       |  |  |  |

Figure 3.2-8

If you have released a lien in error provided this error was caught during the same business day, you can check the lien you wish to reinstate and click **Release/Reinstate Tax Liens**. The following statement can be found on the web-page as a reminder.

*"FYI - Reinstatement of liens from prior tax years can only be made within the same business day.* If this deadline has past, please contact us at

<u>ctctaxdatabase@tdhca.state.tx.us</u> and provide us with a complete detail of the circumstances surrounding the release error.

Please note taxes released in error during the current filing year may be reinstated prior to the filing deadline."

Once you have completed releasing the liens for the record you will then click **Search** to enter a new label number or click **Logout** to return to MH Tax Database Web site.

#### 3.3 *Electronically Filing and Releasing Tax Liens*

Many entities use electronic means to record and release their liens on file with the Department. The proper layout for such filings can be found in our Administrative Rule 80.93(b). Electronic liens can now be uploaded directly into our system from your PC by following the simple instructions below.

Select "Electronic Data submission" as seen in Figure 3.3-1

|                  | Division - Tax Collector Lien System                                                         |  |  |  |  |  |  |  |  |
|------------------|----------------------------------------------------------------------------------------------|--|--|--|--|--|--|--|--|
|                  | [CBOCZ]: Search   Account Management   Change Password   Logout   Electronic Data Submission |  |  |  |  |  |  |  |  |
|                  | 13<br>13                                                                                     |  |  |  |  |  |  |  |  |
|                  |                                                                                              |  |  |  |  |  |  |  |  |
|                  | Figure 3.3-1                                                                                 |  |  |  |  |  |  |  |  |
| You will then se | ect "Browse" as seen in Figure 3.3-2                                                         |  |  |  |  |  |  |  |  |

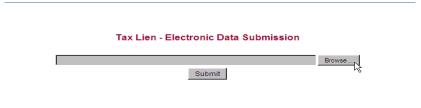

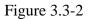

You then navigate to where the file has been saved on your computer. Find the file and select "Open" as seen in Figure 3.3-4

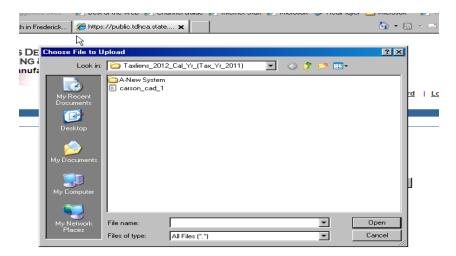

Figure 3.3.4

Once you have attached the file you will click "Submit" as seen in Figure 3.3-5

#### Tax Lien - Electronic Data Submission

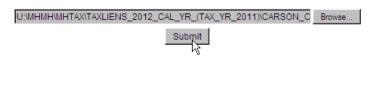

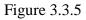

When the file has been processed the information will be displayed as seen in Figure 3.3-6.

| Tax Lien -      | Electron   | ic Data S        | ubmissi | on        |  |  |
|-----------------|------------|------------------|---------|-----------|--|--|
|                 |            | n Upload<br>mary |         |           |  |  |
|                 | Status     | #Records         |         |           |  |  |
|                 | RECORD     | 86               |         |           |  |  |
|                 | REJECT     | 4                |         |           |  |  |
|                 |            |                  |         |           |  |  |
| Tax Lier        | n Upload S | ummary w/        | Reasons |           |  |  |
| Status          |            | Reason           |         | # Records |  |  |
| RECORD          |            | HOME FOUND       |         |           |  |  |
| RECORD - REJECT | Home desig | 4                |         |           |  |  |

Figure 3.3-6

This information is simply a count of the number of liens accepted or rejected. You must print this screen if you wish to retain this information.

To see the complete spreadsheet you will need to click "create spreadsheet' as seen in Figure 3.3.7

|                                   | Tax Lien Upload Summary                      |          |  |          |
|-----------------------------------|----------------------------------------------|----------|--|----------|
|                                   | Status                                       | #Records |  |          |
|                                   | RECORD                                       | 442      |  |          |
|                                   | RECORD WO HOME                               | 36       |  |          |
|                                   | REJECT                                       | 68       |  |          |
|                                   |                                              |          |  |          |
| Tax Lien Upload Summary w/Reasons |                                              |          |  |          |
| Status                            | Rea                                          | son      |  | #Records |
| RECORD                            | HOME FOUND                                   |          |  | 436      |
| RECORD                            | Home elected as real property, not perfected |          |  | 6        |
| RECORD WO HOME                    | Label number returns no home                 |          |  | 16       |
| RECORD WO HOME                    | Serial # returns no home(s)                  |          |  | 18       |
| RECORD WO HOME                    | Serial # returns too many homes              |          |  | 2        |
| RECORD - REJECT                   | Duplicate recording (RECORD)                 |          |  | 11       |
| RECORD - REJECT                   | Home designated as real property             |          |  | 44       |
| RECORD - REJECT                   | Home designated as retailer inventory        |          |  | 2        |
| RECORD - REJECT                   | Home designated for business use             |          |  | 1        |
| RECORD - REJECT                   | Invalid label number and serial number       |          |  | 9        |
|                                   | Record length was incorrect                  |          |  | 1        |

#### Tax Lien - Electronic Data Submission

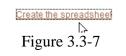

Selecting the option to create a spreadsheet, will forward you to the excel spreadsheet option. You will then open the file and save the document to your computer to maintain for your records. Please keep in mind, by uploading this file yourself the Department will not have a copy of the excel spreadsheet, therefore you will need to make sure you save a copy for future reference.

## 4. Frequently Asked Questions

While attempting to navigate to pages previously viewed, I receive an error message.

Use of the (BACK) button (found on the web browser's standard tool bar) will result in the display of data that is not up-to-date and may cause error screens to appear.

Information I just saved appears to have been lost or was not updated.

Once you have begun to enter information, you should click the **Save** button before clicking any other link on the page. If you enter a different page through a link and have not yet saved the data on the page you were working on, all the information you entered will be lost.

Using the "Back" button (above) to navigate the system will also result in viewing outdated information. The information may be saved in the system but will not be displayed until the page is refreshed.

While attempting to submit data to MHD, I received an error message.

Make sure that you have entered the data correctly including label and serial numbers.

Why doesn't what I just entered show up on the TDHCA Web site?

There is a 24 hour waiting period between when the data is entered until it can be viewed on the Web site. The information is updated nightly.

What if I release the wrong lien?

*Reinstatement of liens from prior tax years can only be made within the same business day.* If this deadline has past, please contact us at <u>ctctaxdatabase@tdhca.state.tx.us</u> and provide us with a complete detail of the circumstances surrounding the release error.

Why am I unable to access the information on the label number once I log into my account?

This CTC database can only be successfully accessed by Explorer 8. Use these steps to check which version you currently have installed. <u>Open Explorer and click "Help" then click on "About Internet Explorer."</u> If you do not have Explorer 8 you will need to get with your technical support and update your version.

If you have Explorer 8, try accessing the database from another computer in your office. If you are able to access the information, the preferences or cookie settings on your first computer will need to be re-evaluated to allow you access. You will need to contact your technical support for assistance.

## 5. Glossary of Terms

CTC: refers to those central tax collectors that have completed a CTC Request Form.

CTC Request Form: refers to the Department's Central Tax Collector Request Form to be completed prior to access of the MHD Tax Lien Database

HUD Label: refers to the number placed on the home during or at the completion of the building process at the manufacturing plant.

Texas Seal: refers to a seal that is obtained from the Department and placed on the home in the absence of a HUD label.

Tax Lien: refers to a lien placed on a home by a taxing entity that has the legal authority to do so per Chapter 32 of the Tax Code.